# Altijd tot uw dienst

www.philips.com/welcome Ga voor registratie van uw product en ondersteuning naar

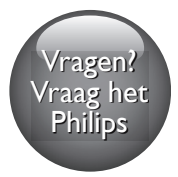

 M100A Wireless Home Monitor

PHILIPS

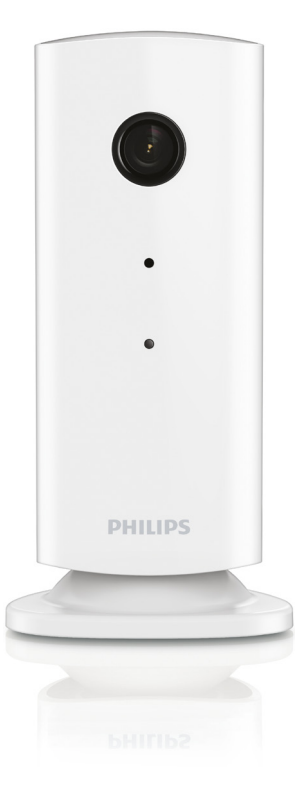

# Gebruiksaanwijzing

## Inhoudsopgave

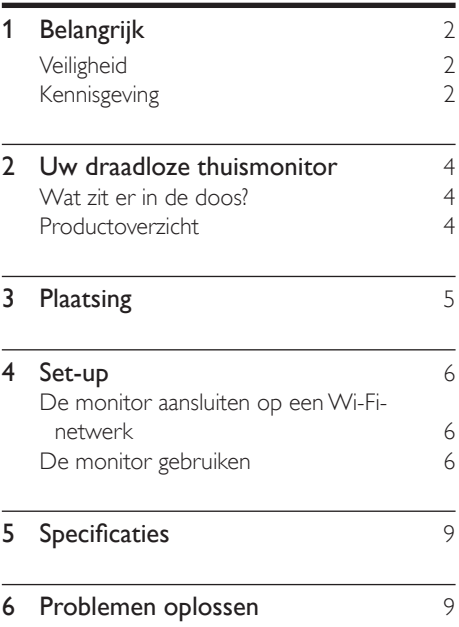

# <span id="page-3-0"></span>**Belangrijk**

## **Veiligheid**

#### Let op

- Om het risico van brand of een elektrische schok zo veel mogelijk te beperken mag dit apparaat niet worden blootgesteld aan regen of vocht en mogen er geen vloeistofhoudende voorwerpen, zoals vazen, op dit apparaat worden geplaatst.
- Lees deze instructies.
- Bewaar deze instructies
- Let op waarschuwingen.
- Volg alle instructies.
- Plaats dit apparaat niet nabij water.
- Reinig alleen met een droge doek.
- Dek de ventilatieopeningen niet af. Installeer dit apparaat volgens de instructies van de fabrikant.
- Niet installeren in de nabijheid van warmtebronnen zoals radiatoren, warmeluchtroosters, kachels of andere apparaten (zoals versterkers) die warmte produceren.
- Plaats het netsnoer zodanig dat niemand erop trapt en het niet wordt afgeklemd, in het bijzonder bij stekkers, stopcontacten en het punt waar het netsnoer uit het apparaat komt.
- Gebruik uitsluitend door de fabrikant gespecificeerde toebehoren/accessoires.
- Haal de stekker bij onweer en wanneer het apparaat langere tijd niet wordt gebruikt, uit het stopcontact.
- Laat al het onderhoud verrichten door erkend onderhoudspersoneel. Onderhoud is vereist wanneer het apparaat, het netsnoer of de stekker is beschadigd, wanneer er vloeistof in het apparaat is gekomen of er een voorwerp op het apparaat is gevallen, wanneer het apparaat is blootgesteld aan regen of vocht, wanneer

het apparaat niet goed functioneert of wanneer het is gevallen.

- Stel het apparaat niet bloot aan vocht.
- Plaats niets op het apparaat dat gevaar kan opleveren, zoals een glas water of een brandende kaars.
- Wanneer de stekker van de Direct plug-inadapter wordt gebruikt om het apparaat los te koppelen, moet u ervoor zorgen dat u altijd goed bij de stekker kunt.
- De kleine onderdelen van dit product kunnen worden ingeslikt door baby's of kleine kinderen. Houd deze delen buiten het bereik van kinderen.

## Kennisgeving

Eventuele wijzigingen of modificaties aan het apparaat die niet uitdrukkelijk zijn goedgekeurd door Philips Consumer Lifestyle kunnen tot gevolg hebben dat gebruikers het recht verliezen het apparaat te gebruiken.

#### Beperkte aansprakelijkheid

Bij een extern Wi-Fi-netwerk of een externe 3G-verbinding kan er 10 tot 15 seconden vertraging optreden in video- en audiostreams naar uw smartphone.

Uw gebruik van Philips In.Sight, dat door Yoics Inc. ter beschikking wordt gesteld, is uitsluitend voor eigen risico. Koninklijke Philips Electronics N.V. en haar dochterondernemingen (afzonderlijk en gezamenlijk "Philips" genoemd) zijn niet verantwoordelijk voor de bediening of uw gebruik van Philips In.Sight en Philips kan hiervoor niet aansprakelijk worden gesteld.

Deze thuismonitor is bedoeld als hulpmiddel. De monitor is geen vervanging voor toezicht op de veiligheid van uw huis en moet niet als zodanig worden gebruikt.

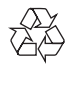

Uw product is vervaardigd van kwalitatief hoogwaardige materialen en onderdelen die kunnen worden gerecycleerd en herbruikt.

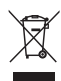

Als u op uw product een symbool met een doorgekruiste afvalcontainer ziet, betekent dit dat het product valt onder de EU-richtlijn 2002/96/EG.

Win inlichtingen in over de manier waarop elektrische en elektronische producten in uw regio gescheiden worden ingezameld.

Neem bij de verwijdering van oude producten de lokale wetgeving in acht en doe deze producten niet bij het gewone huishoudelijke afval. Als u oude producten correct verwijdert, voorkomt u negatieve gevolgen voor het milieu en de volksgezondheid.

# $\epsilon$

Dit product voldoet aan de vereisten met betrekking tot radiostoring van de Europese Unie.

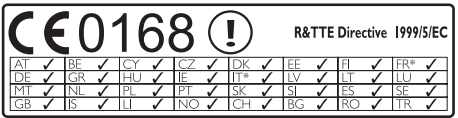

\* De draadloze en ethernet LAN-functies zijn alleen voor gebruik binnenshuis.

Philips Consumer Lifestyle verklaart hierbij dat deze draadloze thuismonitor (M100A) voldoet aan de essentiële vereisten en andere relevante bepalingen van richtlijn 1999/5/EG.

Een exemplaar van de EGconformiteitsverklaring vindt u in de elektronische gebruikershandleiding op www. philips.com/support.

#### Open source-software

U kunt bij Philips Electronics Hong Kong Ltd. een kopie van de volledige versie van de bijbehorende broncode aanvragen voor de met copyright beschermde open sourcesoftwarepakketten die in dit apparaat zijn gebruikt en waarvoor dit wordt aangevraagd op grond van de respectievelijke licenties.

Dit aanbod is geldig tot drie jaar na aankoop van het product voor iedereen die deze informatie ontvangt. Neem voor de broncode contact op met Philips via open.source@ philips.com. Als u liever niet via e-mail contact opneemt of als u binnen een week geen ontvangstbevestiging hebt gekregen van uw e-mail naar dit e-mailadres, kunt u schriftelijk contact opnemen via "Open Source Team, Philips Intellectual Property & Standards, P.O. Box 220, 5600 AE Eindhoven." Als u geen ontvangstbevestiging van uw brief krijgt, kunt u een e-mail sturen naar het bovenstaande e-mailadres.

## <span id="page-5-0"></span>2 Uw draadloze thuismonitor

Lees het bijgevoegde veiligheidsblad en zorg dat u de informatie begrijpt voordat u deze monitor gebruikt.

Registreer uw product op www.philips. com/welcome om optimaal gebruik te kunnen maken van de door Philips geboden ondersteuning.

## Wat zit er in de doos?

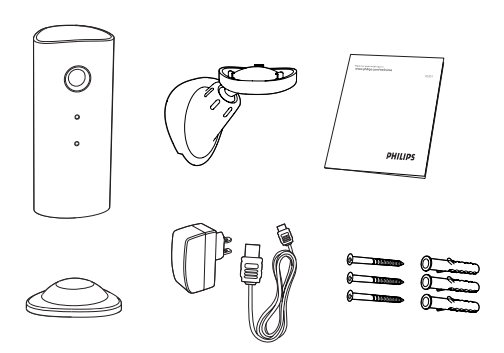

## Productoverzicht

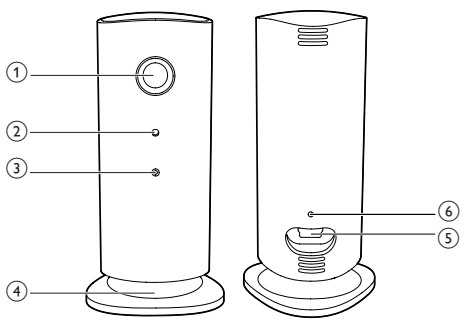

- (1) Cameralens
- (2) Microfoon
- (3) LED-lampje
- (4) Magnetische voet
- (5) Gelijkstroomaansluiting
- (6) Reset-opening

# <span id="page-6-0"></span>3 Plaatsing

Met behulp van de magnetische voet kunt u de monitor op een vlakke ondergrond plaatsen. U kunt hem ook aan het plafond of de muur bevestigen, zie onderstaande afbeeldingen:

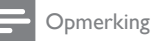

- Controleer of er een stopcontact in de buurt is voordat u de monitor plaatst.
- Boor gaten in een vlak en hard oppervlak voor u de geleverde pluggen en schroeven bevestigt.

#### Aan de muur monteren

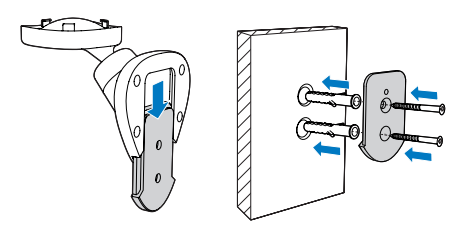

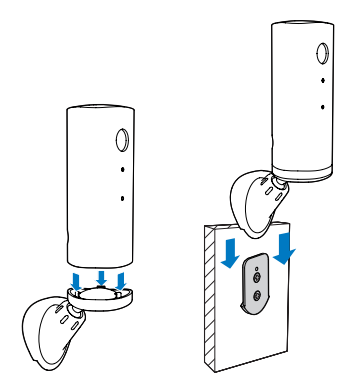

#### Aan het plafond monteren

Als u de monitor aan het plafond bevestigt, selecteert u 'Image Flip' (Beeld draaien) onder ' \* Settings' (Instellingen) - 'MONITOR' op uw monitor.

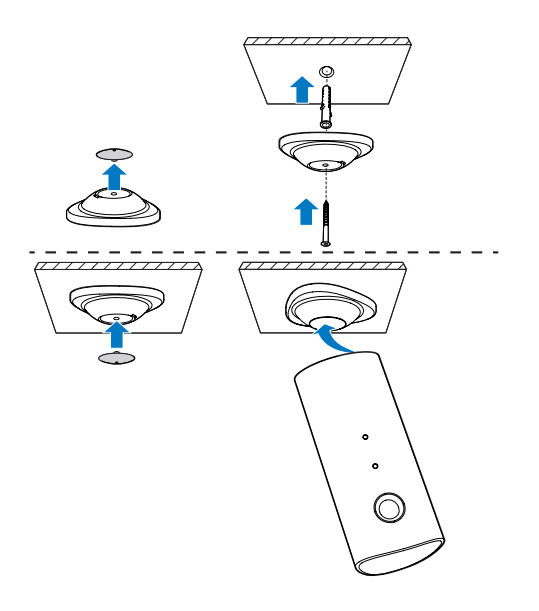

# <span id="page-7-0"></span>4 Set-up

Met uw smartphone kunt u overal ter wereld zien en horen wat er in uw kamer gebeurt.

#### Wat hebt u nodig

- **1** Zorg ervoor dat uw Wi-Fi-router is ingeschakeld en dat uw smartphone of tablet draadloos op uw Wi-Fi-netwerk is aangesloten.
- 2 Houd uw Wi-Fi-netwerknaam (SSID) en Wi-Fi-netwerkwachtwoord bij de hand aangezien u deze moet invoeren. U kunt uw Wi-Fi-netwerknaam in de instellingen van uw telefoon of tablet opzoeken.
- **3** Download de app 'Philips In. Sight' van de Android Market (Google Play).
- 4 Sluit de monitor aan op de stroomvoorziening. Nadat het apparaat is aangesloten, wacht u tot het monitorlampje oranje knippert.

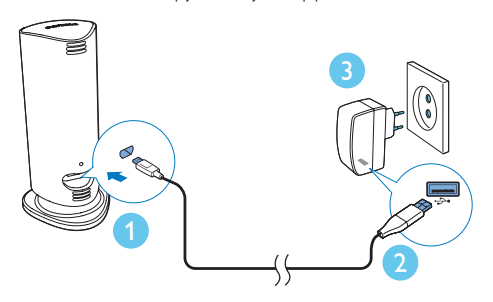

- De monitor aansluiten op een Wi-Fi-netwerk
- 1 Controleer of uw smartphone of tablet op uw Wi-Fi-netwerk is aangesloten.
- 2 Start de app.
- **3** Meld u aan met uw Philips In. Sight-account, of maak een nieuw account als u geen account hebt.
- 4 Druk op de MENU-knop op uw smartphone of tablet en tik op 'Add monitor' (Monitor toevoegen).
- 5 Volg de aanwiizingen van de app op het scherm.
- 6 Voer uw Wi-Fi-wachtwoord in wanneer dat wordt verzocht.
	- • Als u nog een monitor wilt instellen, herhaal dan de stappen onder '4 – Set-up'.
- 7 De In.Sight-app genereert een QR-code. Houd de smartphone of tablet op ca. 15 cm van de monitorlens.

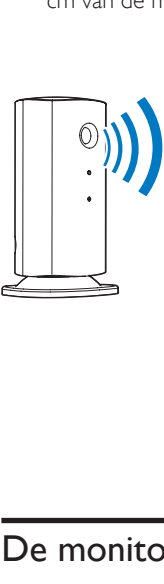

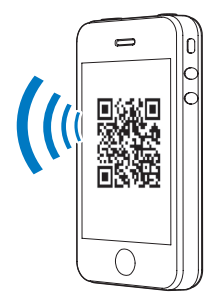

## De monitor gebruiken

Na de set-up bent u klaar om de monitor te gebruiken. Start de Philips In.Sight-app op uw smartphone of tablet.

U kunt de monitor gebruiken wanneer deze op uw eigen Wi-Fi-netwerk of een ander Wi-Fi-netwerk is aangesloten. Als er geen Wi-Fi-netwerk beschikbaar is, werkt de monitor via 3G. Het kan zijn dat er kosten voor gegevensoverdracht via 3G in rekening worden gebracht.

Na het aanmelden ziet u een miniatuurweergave van de monitor(s). Raak de miniatuur aan voor weergave op volledig scherm.

#### Overzicht van de app

 : aansluitstatus van de monitor: een groen lampje betekent dat de monitor is aangesloten op Wi-Fi en video kan streamen.

\_\_\_\_\_\_\_\_\_\_\_\_\_\_\_\_\_\_\_\_\_\_\_\_\_\_\_\_\_\_\_\_\_\_\_\_\_

 : bewegingswaarschuwing: dit wordt geactiveerd wanneer de monitor beweging detecteert. Schakel deze functie in onder 'Settings' (Instellingen). U kunt ook bewegingswaarschuwingen in- of uitschakelen door het pictogram rechtstreeks aan te raken.

 : audiowaarschuwing: dit wordt geactiveerd wanneer de monitor geluid detecteert. Schakel deze functie in onder 'Settings' (Instellingen). U kunt ook audiowaarschuwingen in- of uitschakelen door het pictogram rechtstreeks aan te raken.

 : monitor delen: deel uw monitor, zodat vrienden het beeld kunnen zien. Schakel deze functie in onder 'Settings' (Instellingen).

: monitorlijst: lijst van al uw monitors.

 : waarschuwingenlijst: een lijst met alle waarschuwingsmeldingen van uw monitors.

My Monitors-tabblad (Mijn monitors): een lijst van uw monitors.

Tabblad Friend's (Vrienden): bekijk de beelden via monitors die uw vrienden met u hebben gedeeld.

 Settings (Instellingen): instellingen en opties voor monitors. Druk op de MENU-knop op uw smartphone of tablet om het menu te openen.

Add monitors-tabblad (Monitors toevoegen): extra monitors toevoegen. Druk op de MENUknop op uw smartphone of tablet om het menu te openen.

\_\_\_\_\_\_\_\_\_\_\_\_\_\_\_\_\_\_\_\_\_\_\_\_\_\_\_\_\_\_\_\_\_\_\_\_\_

#### Een foto maken

1) Raak de miniatuur van de monitor aan op  $het$   $\blacksquare$  -tabblad.

2) Raak **a** aan om een foto te maken. De foto wordt opgeslagen op uw smartphone.

\_\_\_\_\_\_\_\_\_\_\_\_\_\_\_\_\_\_\_\_\_\_\_\_\_\_\_\_\_\_\_\_\_\_\_\_\_

#### Video opnemen

1) Raak de miniatuur van de monitor aan op  $het$   $\blacksquare$  -tabblad.

2) Raak **de** aan om een video op te nemen. De video wordt rechtstreeks geüpload naar uw eigen Dropbox-account. U kunt u registeren voor een gratis account of uw accountgegevens invullen onder 'Settings' (Instellingen) – 'GENERAL' (Algemeen) - 'Dropbox account' (Dropbox-account).

#### Bewegingswaarschuwing

Opmerking: zorg er vóór het instellen van de bewegings- en audiowaarschuwingen voor dat u een Dropbox-account hebt gemaakt.

\_\_\_\_\_\_\_\_\_\_\_\_\_\_\_\_\_\_\_\_\_\_\_\_\_\_\_\_\_\_\_\_\_\_\_\_\_

Als de monitor binnen een gespecificeerd bereik een beweging detecteert, wordt er een video van 30 seconden naar uw Dropbox-account gestuurd en ontvangt u een waarschuwing van uw smartphone of tablet. U vindt een overzicht van alle waarschuwingsmeldingen in de lijst 10. Om te kunnen uploaden naar Dropbox voert u uw Dropbox-accountgegevens in onder 'Settings' (Instellingen) - 'GENERAL' (Algemeen) - 'Dropbox account' (Dropbox-account).

#### Opmerking

• U kunt waarschuwingen wissen, verwijderen en filteren op monitornaam als uw smartphone of tablet is gekoppeld aan een Dropbox-account.

#### Set-up van de bewegingswaarschuwing:

1) Druk op de MENU-knop op uw smartphone of tablet.

2) Raak ' *\** Settings' (Instellingen) aan, kies een monitor in het MONITOR-tabblad en raak Motion alert (Bewegingswaarschuwing) aan om bewegingswaarschuwingen in te schakelen.

#### 3) Raak Motion Sensitivity

(Bewegingsgevoeligheid) aan. Sleep en pas het formaat van de schermweergave aan om het gebied te kiezen dat moet worden bewaakt. Gebruik de schuifregelaar om een gevoeligheidsniveau in te stellen.

Meld u aan bij uw Dropbox-account om de opgenomen waarschuwingsvideo te bekijken.

#### Opmerking

- Zorg ervoor dat Alerts enabled (Waarschuwingen ingeschakeld) is ingeschakeld onder ' <sup>\*</sup> Settings' (Instellingen) - 'MONITOR'.
- Tip

• Als u kiest voor een lage gevoeligheid, reageert het systeem pas bij grovere bewegingen en worden bewegingen van kleine objecten genegeerd.

\_\_\_\_\_\_\_\_\_\_\_\_\_\_\_\_\_\_\_\_\_\_\_\_\_\_\_\_\_\_\_\_\_\_\_\_\_

#### Audiowaarschuwing

Als de monitor binnen een gespecificeerd bereik een geluid detecteert, wordt er een video van 30 seconden naar uw Dropbox-account gestuurd en ontvangt u een waarschuwing van uw smartphone of tablet. U vindt een overzicht van alle waarschuwingsmeldingen in de lijst 10. Om te kunnen uploaden naar Dropbox voert u uw Dropbox-accountgegevens in onder 'Settings' (Instellingen) - 'GENERAL' (Algemeen).

#### Set-up van de audiowaarschuwing:

1) Druk op de MENU-knop op uw smartphone of tablet.

2) Raak ' \* Settings' (Instellingen) -'MONITOR' aan,kies een monitor in het MONITOR-tabblad en raak Audio alert (Audiowaarschuwing) aan om audiowaarschuwingen in te schakelen.

3) Raak Audio Sensitivity (Audiogevoeligheid) aan en gebruik de schuifregelaar om een gevoeligheidsniveau in te stellen.

Meld u aan bij uw Dropbox-account om de opgenomen waarschuwingsvideo te bekijken.

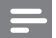

#### **Opmerking**

• Zorg ervoor dat Alerts enabled (Waarschuwingen ingeschakeld) is ingeschakeld onder ' \* Settings' (Instellingen) - 'MONITOR'.

### Tip

• Als u kiest voor een lage gevoeligheid, reageert het systeem pas bij harder geluid en wordt zacht geluid genegeerd.

#### Uw monitor delen

Deel de videobeelden van de monitor met uw familie, vrienden of collega's.

\_\_\_\_\_\_\_\_\_\_\_\_\_\_\_\_\_\_\_\_\_\_\_\_\_\_\_\_\_\_\_\_\_\_\_\_\_

1) Raak op de overzichtspagina van de monitor **All aan (u kunt deze functie ook inschakelen via** de instellingen).

2) Zorg ervoor dat de Philips.In.Sight-app is geïnstalleerd op de smartphone of het tablet van uw vriend en dat er een Philips In.Sightaccount is gemaakt.

3) Voer het e-mailadres in van de vriend waarmee u de monitor wilt delen. Het e-mailadres van uw vriend moet hetzelfde e-mailadres zijn dat wordt gebruikt voor het Philips In.Sight-account.

#### De monitor bekijken via uw webbrowser

\_\_\_\_\_\_\_\_\_\_\_\_\_\_\_\_\_\_\_\_\_\_\_\_\_\_\_\_\_\_\_\_\_\_\_\_\_

Nadat u een account hebt gemaakt en de monitor hebt geïnstalleerd via uw smartphone of tablet, kunt u deze ook via uw favoriete webbrowser (Safari, Chrome, Internet Explorer, Firefox) bekijken. Voer het volgende adres in uw webbrowser in: www.philips.com/ insightwebview

\_\_\_\_\_\_\_\_\_\_\_\_\_\_\_\_\_\_\_\_\_\_\_\_\_\_\_\_\_\_\_\_\_\_\_\_\_

#### Toegang tot meer opties

Raak  $\clubsuit$  aan om meer opties in of uit te schakelen, zoals audio- en bewegingswaarschuwingen, het monitorlampje, de Dropbox-instellingen, of om de monitornaam, 'Image Flip' (Beeld draaien) of andere instellingen aan te passen of om de huidige monitor als hoofdmonitor in te stellen.

# <span id="page-10-0"></span>5 Specificaties

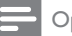

#### Opmerking

• Specificaties kunnen worden gewijzigd zonder voorafgaande kennisgeving.

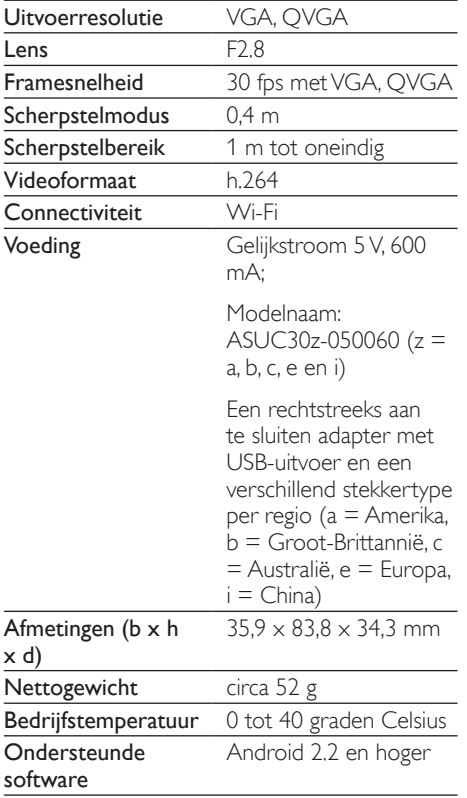

## 6 Problemen oplossen

#### **Waarschuwing**

• Risico op elektrische schok. Verwijder de behuizing van de monitor nooit.

Probeer de monitor nooit zelf te repareren. Hierdoor vervalt de garantie.

Als u problemen hebt bij het gebruik van de monitor, controleer dan het volgende voordat u om service vraagt. Als het probleem zich nog steeds voordoet, registreer de monitor dan voor ondersteuning op www.philips.com/ support.

#### Ik kan de monitor niet verbinden met een Wi-Fi-netwerk. Het monitorlampje knippert oranje of groen.

- Als de monitor oranje knippert, kunt u de monitor opnieuw instellen. Herhaal de stappen onder '4 – Set-up' van deze gebruikershandleiding.
- Als de monitor nog niet steeds werkt of groen of oranje knippert, kunt u de monitor resetten door met een puntig voorwerp (bijv. een paperclip) de resetknop in te drukken. De resetknop bevindt zich op de achterkant van de monitor. Houd de knop 3-5 seconden ingedrukt. Herhaal vervolgens de stappen onder '4 – Set-up' van deze gebruikershandleiding.
- Philips In. Sight ondersteunt WEP, WPA en WPA2. Philips raadt u aan WPA of WPA2 te gebruiken, omdat dit de veiligste Wi-Fi-beveiligingsinstellingen zijn. Philips In.Sight biedt geen ondersteuning voor WEP-subsleutel 2, 3, 4. Wijzig de routerinstellingen in WPA of WPA2 als u geen verbinding kunt maken; raadpleeg de handleiding van uw router.
- Vermijd het gebruik van een druk Wi-Fikanaal (bijv. kanaal 11) of een kanaal dat overlapt met een ander Wi-Fi-netwerk in de buurt. Op deze manier verbetert u de draadloze prestaties.
- Blijf uit de buurt van potentiële storingsbronnen die het Wi-Fi-signaal kunnen storen, zoals magnetrons.
- In tegenstelling tot andere oplossingen, vereist In.Sight niet dat u het netwerk configureert met poorttoewijzing. Er is dus geen risico dat poorten in het netwerk geopend blijven. In.Sight maakt gebruik van een veilige peer-to-peernetwerkoplossing voor een veilige, gecodeerde verbinding elke keer dat u uw camera bekijkt vanaf een externe locatie. Ga naar http://www.yoics.com voor meer informatie over de beveiligde verbinding van In.Sight. Deze netwerkmethode is geschikt voor de meeste gewone routerinstellingen en is doorgaans ook compatibel met de meeste antivirus- en internetbeveiligingsprogramma's. Op internet is een hulpprogramma beschikbaar waarmee u kunt testen of uw netwerk compatibel is met deze moderne internettoepassingen: http://www.yoics. com/yp\_diags.php

#### Wat betekenen de kleuren van de LED op de monitor?

- Geen lampje: er is geen spanningsbron verbonden met de monitor of 'Show monitor light' (Monitorverlichting weergeven) is uitgeschakeld bij de' \* Settings' (Instellingen).
- Ononderbroken oranje: de monitor is bezig met opstarten
- Knipperend oranje: de monitor kan worden ingesteld. Volg de instructies op het scherm van de app (raadpleeg '4 – Set-up')
- Knipperend groen: de monitor maakt verbinding met het Wi-Fi-netwerk
- Ononderbroken groen: de monitor is verbonden met het Wi-Fi-netwerk en klaar voor gebruik

#### Het streamen van video is langzaam of heeft een vertraging.

- De snelheid waarmee wordt aangemeld en de videobeelden van de monitor beschikbaar komen, is sterk afhankelijk van de snelheid van de netwerkverbinding die u gebruikt.
- Daarom is de snelheid van uw Wi-Fi- of 3G/Edge-netwerk in grote mate van invloed op de prestaties van de app. Hoe sneller de verbinding, hoe sneller u het beeld van de monitor kunt zien.
- Philips raadt een snelle internetverbinding aan met een uploadsnelheid van 800 kbps of meer voor uw Wi-Fi-router.

#### Via een extern netwerk (een ander Wi-Finetwerk of 3G) kan ik maar vijf minuten kijken.

- Op een extern netwerk, zowel Wi-Fi als 3G, kunt u slechts vijf minuten per sessie kijken. U hebt een onbeperkt aantal sessies per dag. Er zijn upgrades verkrijgbaar via de app waarmee u langer per sessie kunt kijken. Ga naar ' \* Settings' (Instellingen) – 'GENERAL' (Algemeen) en kies 'In.Sight Account' (In.Sight-account).
- Wanneer u via een lokaal Wi-Fi-netwerk kijkt, hebt u een onbeperkte weergavetijd.

#### Ik kan alleen delen met maximaal 2 vrienden. Hoe kan ik met meer vrienden delen?

Er zijn upgrades verkrijgbaar via de app als u met meer dan twee vrienden wilt delen. Ga naar ' \* Settings' (Instellingen) – 'GENERAL' (Algemeen) en kies 'In.Sight Account' (In.Sight-account).

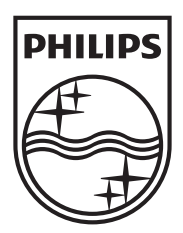

Specifications are subject to change without notice © 2012 Koninklijke Philips Electronics N.V. All rights reserved.

M100A\_12\_UM\_V2.0

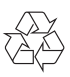